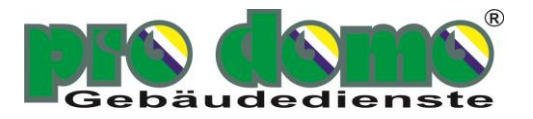

# **Handbuch**

# **Kundenportal** *www.meinprodomo24.de*

pro domo GmbH Gebäudedienste Feldstraße 19 D - 48499 Salzbergen

Telefon: +49 59 76 / 94 22 -0 Telefax: +49 59 76 / 94 22 -22

[www.meinprodomo24.de](http://www.meinprodomo24.de/)

**Version:** 1.001.006

*Allgemeine Version (nicht individualisiert)*

## **Copyright Informationen**

*© pro domo GmbH 2014*

*Reproduktion und Nachdruck (auch in Auszügen) ist ohne schriftliche Genehmigung der pro domo GmbH verboten!*

# **Inhaltsverzeichnis**

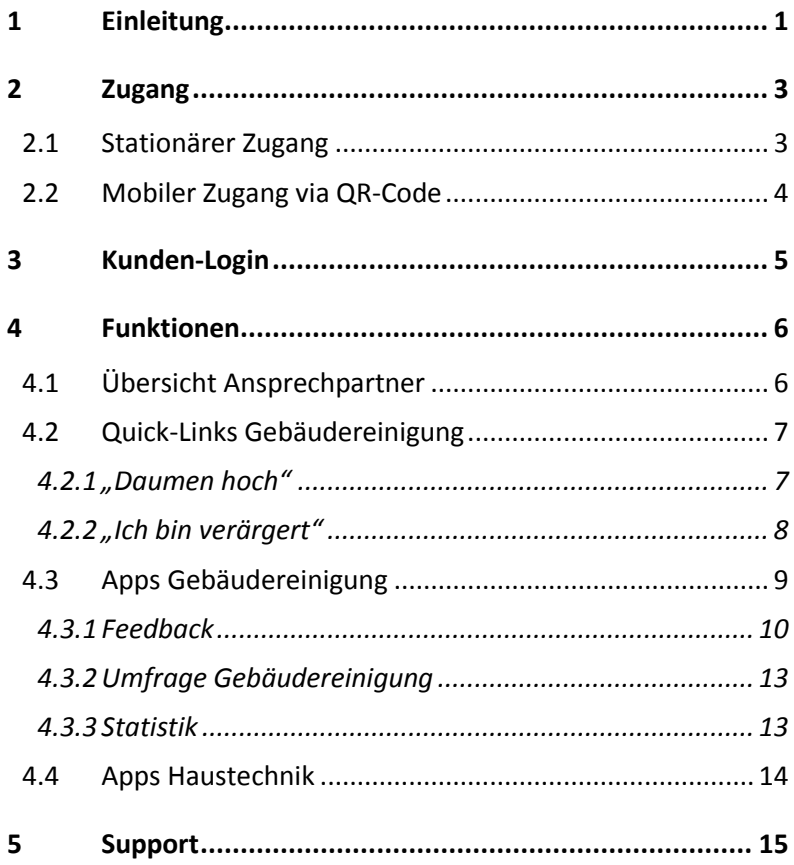

# <span id="page-3-0"></span>**1 Einleitung**

Wir freuen uns, dass Sie das Kundenportal der pro domo GmbH nutzen möchten.

Die pro domo GmbH bietet im Kundenbereich der Seite *[www.meinprodomo24.de](http://www.meinprodomo24.de/)* eine Reihe von Funktionen an, die die tägliche Zusammenarbeit zwischen der pro domo GmbH und Ihnen, unserem Kunden, effizienter und angenehmer macht.

Direkt nach dem Aufruf von *[www.meinprodomo24.de](http://www.meinprodomo24.de/)* werden Sie von unserem Motto "Besserer Service durch bessere Kommunikation" begrüßt:

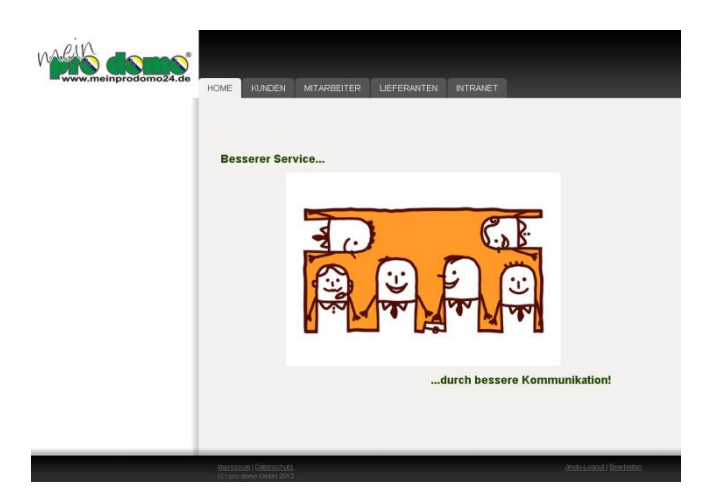

Wir verstehen die Kommunikation mit unseren Kunden, Mitarbeitern und Lieferanten als Rückgrat für eine positive Zusammenarbeit.

Insbesondere in den letzten 5 Jahren hat sich die Arbeitswelt

stark gewandelt. Die Prozesse müssen immer schneller und dabei sehr verlässlich abgearbeitet werden. Ferner müssen zum Erreichen von Nachhaltigkeit aufgeworfene Daten protokolliert werden, um diese analysieren zu können. So können Schwachstellen aufgedeckt und beseitigt werden. Selbstverständlich möchten wir dabei auch den Aspekt der Arbeitssicherheit stärken.

Viele unserer Kunden arbeiten rund um die Uhr – somit müssen auch wir als Dienstleister rund um die Uhr für die Anliegen unserer Kunden erreichbar sein.

Wir stellen uns diesen Anforderungen und setzen dabei auf die Unterstützung durch moderne Technik.

# <span id="page-5-0"></span>**2 Zugang**

Der Zugang zu dem webbasierten System ist sowohl stationär als auch mobil möglich. Im Folgenden werden Ihnen die beiden alternativen Zugangsmöglichkeiten näher erklärt.

#### <span id="page-5-1"></span>**2.1 Stationärer Zugang**

Mit "stationärer Zugang" ist der Zugang über einen Browser am PC bzw. Laptop gemeint. Getestet ist das System mit dem Chrome-Browser von google. Die Seite funktioniert aber auch mit allen sonstigen gängigen Browsern wie Firefox oder Opera.

Um die Seite aufzurufen geben Sie in der **URL-Zeile** Ihres Browsers folgende Adresse ein: *[www.meinprodomo24.de](http://www.meinprodomo24.de/)*

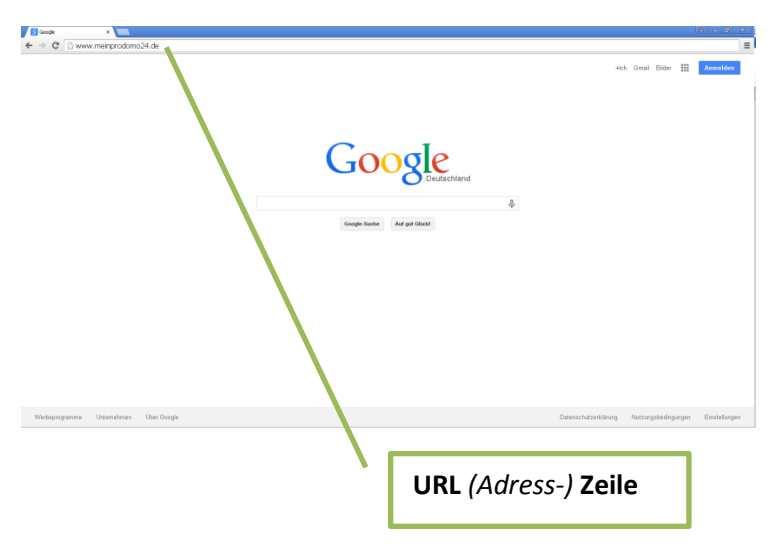

Es öffnet sich nun die Startseite vom *[www.meinprodomo24.de.](http://www.meinprodomo24.de/)*

$$
\begin{array}{c|c} \hline 3 \\ \hline \end{array}
$$

## *Häufiger Fehler:*

*Häufig wird der Text versehentlich in die Suchmaske von google statt in die URL-Zeile eingegeben. Auf diese Weise kommen Sie nicht direkt zur gewünschten Seite.*

#### <span id="page-6-0"></span>**2.2 Mobiler Zugang via QR-Code**

Sie können die Seite auch mobil via QR-Code-Scan aufrufen.

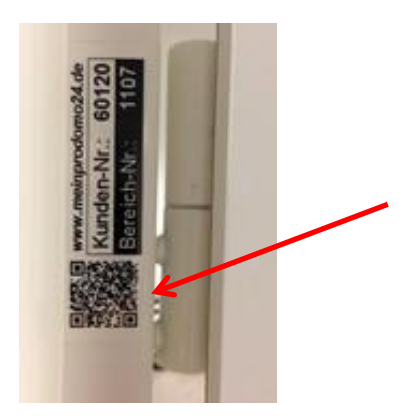

 $\overline{a}$ 

Richten Sie hierzu die Kamera Ihres Handys auf den QR-Code des kleinen Aufklebers, den Sie in der Zarge Ihrer Raum-Tür finden, nachdem Sie die Scann-App<sup>1</sup> geöffnet haben.

Sie werden nun direkt in Ihren Kundenbereich weitergeleitet.

<sup>1</sup> Sie benötigen zur Nutzung dieser Funktion eine APP zum Scannen von QR-Codes. Diese können Sie im APPstore von Apple oder im google Play-Store herunterladen. Werbefreie Versionen sind ab 0,99 EUR Kaufpreis erhältlich.

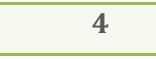

# <span id="page-7-0"></span>**3 Kunden-Login**

Der Kundenbereich ist je nach Kundenwunsch ggfs. über ein Passwort geschützt. Sollten Sie ein Passwort benötigen, wird Ihnen dieses von Ihrem zuständigen Kollegen mitgeteilt.

Klicken Sie 1. auf "KUNDEN" in der oberen Navigationsleiste und 2. auf "Kunden-Login" in der seitlichen Navigationsleiste.

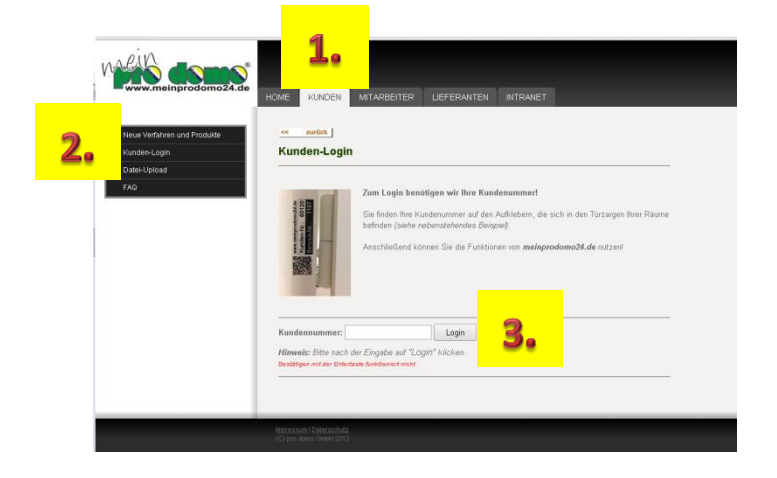

Anschließend geben Sie **3.** Ihre Kundennummer ein. Diese finden Sie auf dem kleinen Aufkleber, der sich in der Zarge Ihrer Raum-Tür befindet. Bestätigen Sie die Eingabe, indem Sie auf [Login] klicken.

#### *Häufiger Fehler:*

*Häufig wird nach der Eingabe der Kundennummer die Entertaste gedrückt. Leider funktioniert das nicht, es wird der Inhalt des Eingabefeldes geleert. Klicken Sie stattdessen auf [Weiter]*

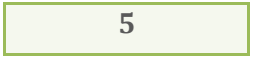

# <span id="page-8-0"></span>**4 Funktionen**

Sie können im Ihrem Kundenbereich nun die Funktionen sehen, die zur Verfügung stehen.

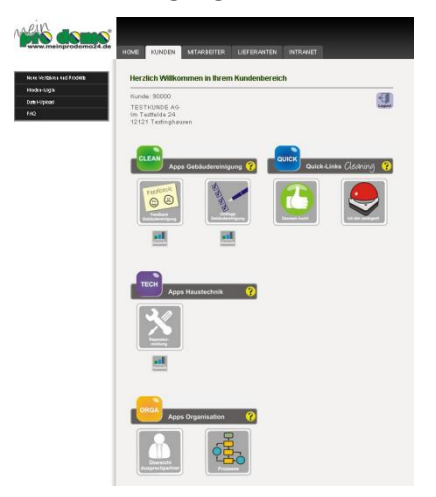

Die Verwendung der verschiedenen Funktionen wird auf den folgenden Seiten beschrieben.

#### <span id="page-8-1"></span>**4.1 Übersicht Ansprechpartner**

Diese Funktion ist äußerst einfach: Durch das Klicken auf den Button "Ansprechpartner" öffnet sich eine Übersicht mit Ihren Ansprechpartnern rund um das Thema Gebäudedienste. Neben den Ansprechpartnern aus Ihrem Hausen finden Sie auch die zuständigen Ansprechpartner der pro domo GmbH.

Je nach Größe des Kunden wird hier ggfs. nach Niederlassungen, BUs, oder Städten differenziert. Insofern mehr als 10 Ansprechpartner aufgelistet sind, wird Ihnen ein Filter angeboten. Mittels

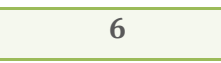

dieses Filters können Sie nach Namen eingrenzen *(Volltext-Filter)*.

# <span id="page-9-0"></span>**4.2 Quick-Links Gebäudereinigung**

Die Quick-Links bieten Ihnen, wie der Name schon verrät, schnell und unkompliziert Ihre Meinung loszuwerden. So können Sie hier schnell Ihr Anliegen loswerden, wenn es mal eilig ist oder wenn Sie verärgert sind.

Es stehen die folgenden zwei Quick-Links zur Verfügung.

# <span id="page-9-1"></span>**4.2.1 "Daumen hoch"**

Der Quick-Link "Dauen hoch" ist durch die Anregung eines Kunden entstanden. Unser Kunde hatte den Wunsch, ein explizit positives Feedback an die Raumpflegerin zu senden, welche in seinem Bereich tätig ist. Gerne sind wir dieser Anregung nachgekommen. Selbstverständlich wird dieses Feedback direkt an die ausführende Mitarbeiterin weitergeleitet.

- 1. Klicken Sie zur Verwendung dieser Funktion auf den Button "Daumen hoch".
- 2. Füllen Sie den kurzen Dialog aus.

Sie können die Eingaben noch korrigieren und verändern. Wenn Sie alle Felder des Dialoges korrekt gefüllt haben, klicken Sie bitte auf den orangefarbenen Button [Senden].

Nach dem erfolgreichen Versenden erhalten Sie eine Bestätigung auf dem Bildschirm. Ferner erhalten Sie eine Bestätigungsmail, wenn Sie im Dialog Ihre E-Mail Adresse angegeben *haben (empfohlen)*.

## <span id="page-10-0"></span>**4.2.2 "Ich bin verärgert"**

Wir sind Dienstleister und sehr darum bemüht, dass unsere Kunden mit unseren Leistungen stets sehr gut zufrieden sind.

Leider lassen sich trotzdem aus verschiedenen Gründen Situationen, in denen Sie sich verärgert fühlen, nicht vollständig vermeiden.

Wenn es zu einer solchen Situation gekommen ist, dann möchten wir den Grund für die Verärgerung so schnell wie möglich abstellen!

Nutzen Sie dazu den **Roten Knopf** im Kundenbereich!

- 1. Klicken Sie zur Verwendung dieser Funktion auf den Button "Ich bin verärgert".
- 2. Füllen Sie den kurzen Dialog aus.

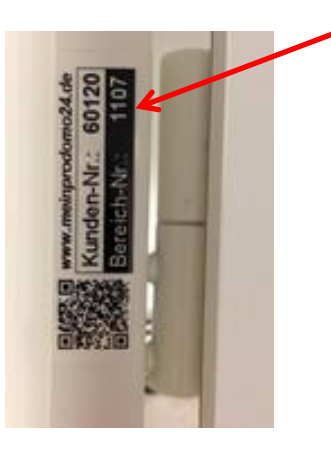

Im Dialog wird die Bereich-Nummer abgefragt. Die Bereich-Nummer finden Sie auf dem kleinen Aufkleber in der Zarge Ihrer

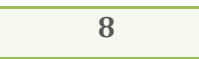

Raum-Tür. Durch die Eingabe dieser Nummer lokalisieren Sie sich. Wir wissen nun raumgenau, aus welchem Bereich die eskalierte Reklamation stammt und können schnell reagieren.

Nach dem erfolgreichen Versenden erhalten Sie eine Bestätigung auf dem Bildschirm. Ferner erhalten Sie eine Bestätigungsmail, wenn Sie im Dialog Ihre E-Mail Adresse angegeben haben (empfohlen).

In der Bestätigungsmail finden Sie die 24 h – Notrufnummer der pro domo GmbH. Sie können im berechtigten Fall Ihre Reklamation **maximal eskalieren**, indem Sie diese Notrufnummer anrufen.

Wir bitten um rücksichtsvollen Umgang mit diesem "Roten Knopf".

 $\rightarrow$  Für ein normales Feedback, eine normale Reklamation oder, falls Sie einfach auf etwas hinweisen möchten, verwenden Sie bitte den normalen Feedback- / Reklamationsvorgang<sup>2</sup>. Vielen Dank für Ihr Verständnis!

## <span id="page-11-0"></span>**4.3 Apps Gebäudereinigung**

Die Aufgaben im Dienstleitungsbereich sind komplex und häufig zeitlich straff getaktet. Damit alles reibungslos läuft, ist eine funktionierende Kommunikation auf einer geeigneten Plattform unverzichtbar. Die *Apps Gebäudereinigung* optimieren die Informations- und Dokumentationsprozesse in der Zusammenarbeit mit Ihrem Gebäudereiniger. Das Anwendungsspektrum reicht dabei

<sup>&</sup>lt;u>.</u><br><sup>2</sup> siehe Gliederungspunk[t 4.3.1](#page-12-0)

von einfachen Reklamationen bis zur manipulationssicheren Nachweiserbringung für sensible Arbeitsbereiche.

#### <span id="page-12-0"></span>**4.3.1 Feedback**

Sie können die Funktion "Feedback" nutzen, um eine Reklamation an die pro domo GmbH zu senden. Sie helfen uns damit sehr, da wir auf diese Informationen angewiesen sind, um unsere Leistungen für Sie zu optimieren.

- 1. Klicken Sie zur Verwendung dieser Funktion auf den Button "Feedback Gebäudereinigung".
- 2. Geben Sie die Bereich-Nummer ein.

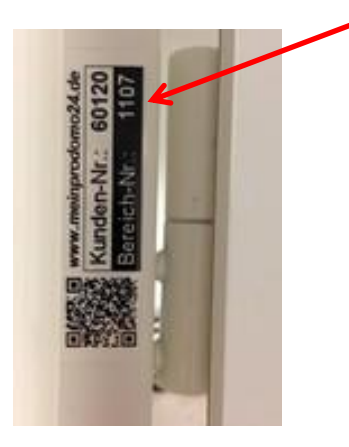

Die Bereich-Nummer finden Sie auf dem kleinen Aufkleber in der Zarge Ihrer Raum-Tür. Durch die Eingabe dieser Nummer lokalisieren Sie sich. Wir wissen nun raumgenau, aus welchem Bereich die Reklamation stammt und können schnell und unkompliziert reagieren.

Sie können auch nach Räumen suchen, wenn Sie wissen, wie die-

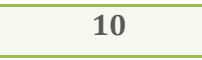

se bezeichnet sind. Dazu geben Sie z.B. "WC" in das Feld ein. Im Ergebnis erhalten Sie alle Räume aufgelistet, in denen "WC" vorkommt.

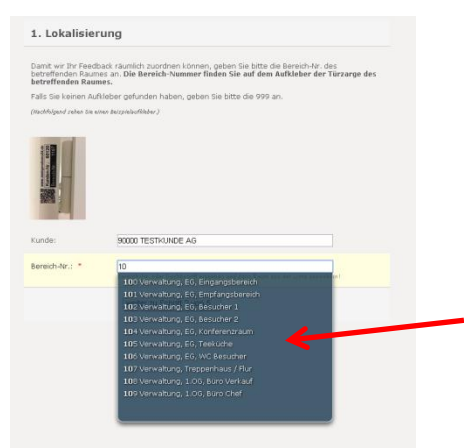

Egal, ob Sie den Raum per Bereich-Nummer eingegrenzt haben oder ihn über die Volltextsuche gefunden habe: **Wählen Sie den gewünschten Raum per Klick aus der Liste.**

3. Anschließend klicken Sie auf [Weiter].

Es folgt der Dialog 2 von 5:

- 4. Sie können Ihr Anliegen hier als "eilig" markieren.
- 5. Sollten Ihnen der Reklamationsgrund schon vor einiger Zeit aufgefallen sein, wählen Sie bitte Datum und Zeit aus
- 6. Klicken Sie nun auf die Raumart des betreffenden Raumes
- 7. In dem sich öffnenden Menü wählen Sie bitte den Reklamationsgrund – gerne können Sie auch nähere Angabe und Bemerkungen machen

8. Anschließend klicken Sie auf [Weiter]

**ACHTUNG:** Scrollen Sie nun bitte wieder nach oben auf der Seite. Verwenden Sie dazu das Scrollrad auf Ihrer Maus oder den seitlichen Scroll-Balken.

## **Es folgt der Dialogschritt 3 von 5:**

- 9. Optional können Sie bis zu 5 Fotos mitsenden. Diese Funktion ist besonders praktisch, wenn Sie die Seite mit einem Smartphone oder Tablet aufgerufen haben, da nach dem Klicken auf [Datei auswählen] automatisch die Kamera gestartet wird. Die Aufnahme, die Sie nun auslösen können, wird automatisch angefügt.
- 10. Anschließend klicken Sie auf [Weiter]

### **Es folgt der Dialogschritt 4 von 5:**

- 11. Geben Sie bitte Ihren Namen und Ihre Kontaktdaten an.
- 12. Anschließend klicken Sie auf [Weiter]

## **Es folgt der Dialogschritt 5 von 5:**

13. Klicken Sie auf den orangenen Button [Senden]

Nach dem erfolgreichen Versenden erhalten Sie eine Bestätigung auf dem Bildschirm. Ferner erhalten Sie eine Bestätigungsmail, wenn Sie im Dialog Ihre E-Mail Adresse angegeben haben (empfohlen).

**Achtung:** Bitte beachten Sie, dass das Senden mehrere Minuten dauern kann, wenn Sie Fotos mitsenden. Die Geschwindigkeit

hängt von der Dateigröße der Bilder sowie Ihrer Bandbreite ab.

## <span id="page-15-0"></span>**4.3.2 Umfrage Gebäudereinigung**

Diese Funktion dient der Erhebung des allgemeinen Status der Gebäudereinigungsqualität. Ziel ist es, ein möglichst objektives und breites Bild über den Status der Qualität zu erhalten.

Die Erhebungen werden punktuell in Abstimmung mit dem Einkauf Ihrer Firma durchgeführt.

Sie werden informiert, wenn eine Erhebung vorgesehen ist. Wir würden uns freuen, wenn Sie sich dann kurz Zeit nehmen würden, um an der Umfrage teilzunehmen. Eine Bedienungsanleitung für diese Funktion erhalten Sie mit der Einladung.

#### <span id="page-15-1"></span>**4.3.3 Statistik**

Für jede Funktion steht eine detaillierte Statistik zur Verfügung. Die Auswertungen sind mit einem Passwort geschützt.

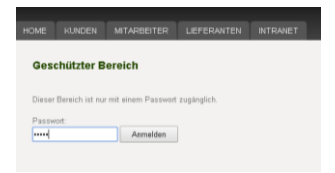

Es stehen Ihnen verschiedene Ansichten zur Verfügung, zwischen denen Sie jederzeit wechseln können:

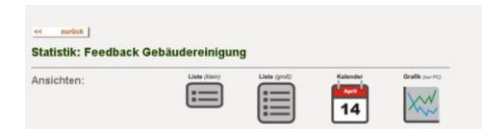

Sie können eine Kurzübersicht mit allen offenen, geschlossenen

sowie ungültigen Reklamationen einsehen. Alternativ können Sie diese Übersicht auch als große Liste in einem neuen Tab öffnen.

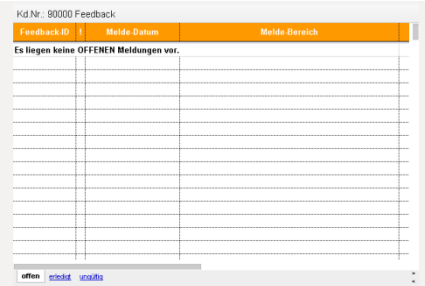

Ferner steht Ihnen außerdem eine Kalenderansicht zur Verfügung:

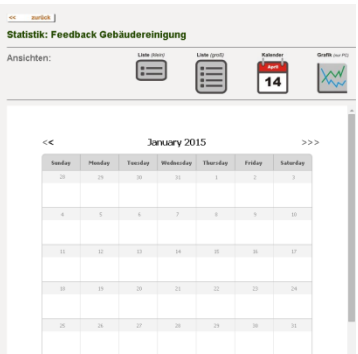

Jede Reklamation wird durch einen Punkt symbolisiert. Durch das Klicken auf den Punkt öffnen sich die Details zu der Reklamation.

Für die interaktive grafische Auswertung gibt es ein separates Handbuch. Dieses können Sie im Downloadbereich herunterladen.

#### <span id="page-16-0"></span>**4.4 Apps Haustechnik**

*Dieses Modul wurde nicht von Ihnen gebucht.*

# <span id="page-17-0"></span>**5 Support**

Selbstverständlich unterstützen wir Sie gerne bei der Nutzung der Seite mit unserem professionellen Support.

Ihre Ansprechpartner der pro domo GmbH unterstützen Sie jederzeit kompetent und machen Sie fit im Umgang mit den *Apps Gebäudereinigung*.

- **Training:** Wir bieten Ihnen Schulungen in Form von Individual- sowie Gruppentrainings an.
- **Schulungen:** Die Schulungen erfolgen bei Ihnen vor Ort oder wahlweise in den Räumlichkeiten der pro domo GmbH.
- **Webinare:** Die Durchführung einer Schulung ist auch in Form von Webinaren möglich.

#### **Support erhalten Sie auch telefonisch – rufen Sie uns gerne an!**

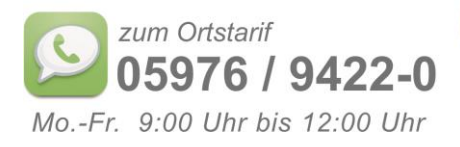

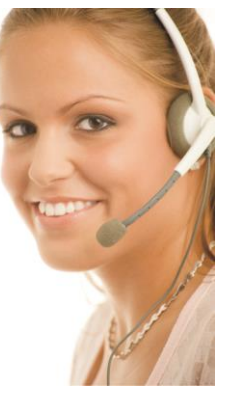

Besuchen Sie uns auf: **www.meinprodomo24.de**